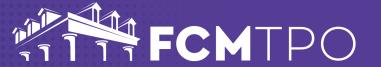

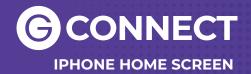

### The following steps will add GConnect to your iPhone Home Screen.

## STEP 1: Open Safari on your iPhone

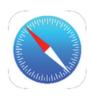

### STEP 3: Touch the share icon at the bottom of the screen

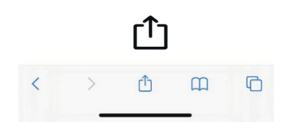

#### STEP 5: Give the Icon a Title

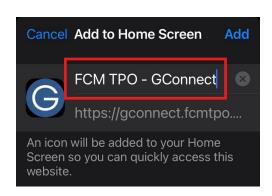

# STEP 2: Go to the web address: gconnect.fcmtpo.com

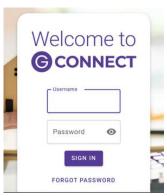

STEP 4: Touch Add to Home Screen

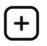

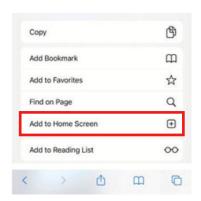

#### **STEP 6: Click Add**

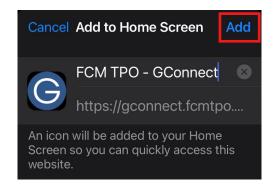

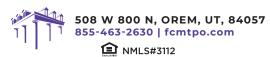